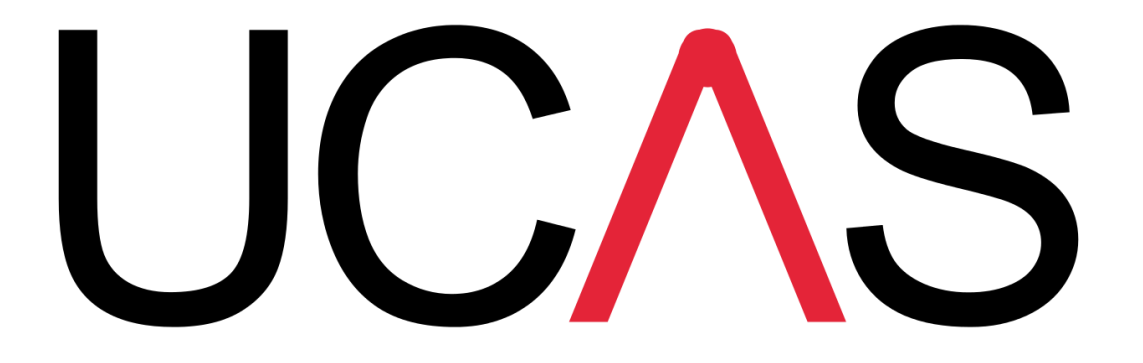

# UCAS application registration

How to fill out your 2022 application

### <https://www.ucas.com/students>

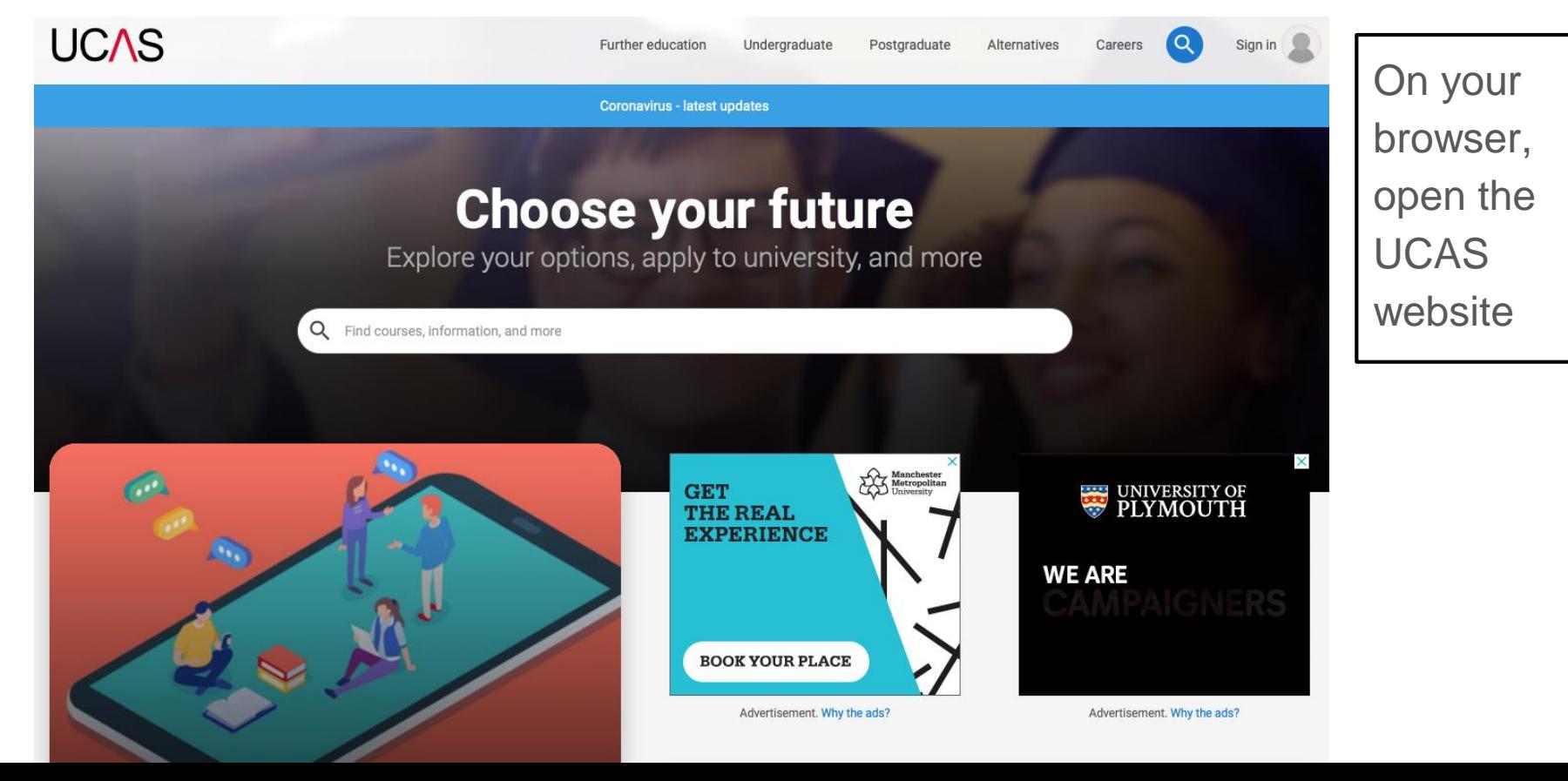

### On the sign in drop down, select students

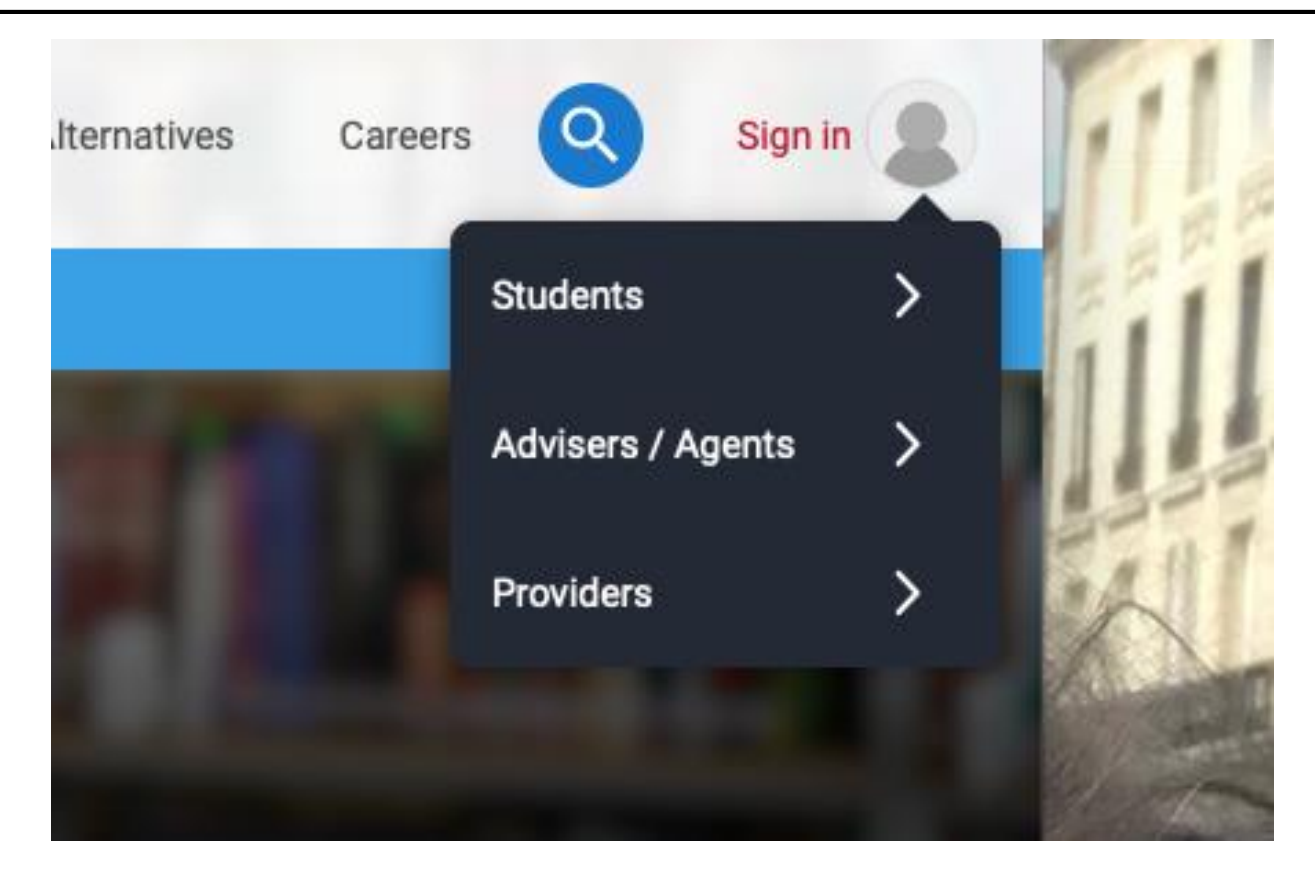

### Then click on the 2022 section - Create account

NB: You click create account for this first visit. Subsequent visits to add more details etc. you would use the *Sign in* section.

# **2022 Entry**

Applying for university and college degree courses, performance-based courses at conservatoires, and postgraduate teacher training in Scotland and Wales

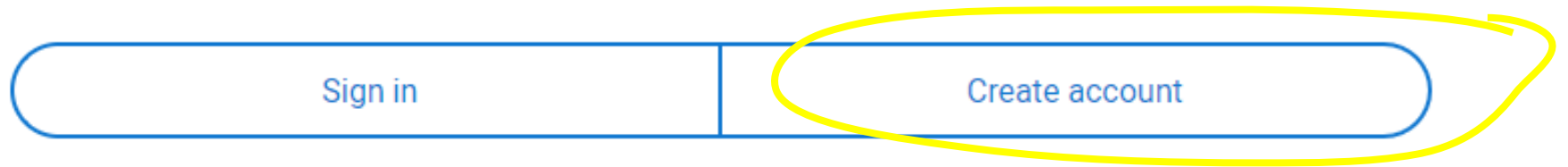

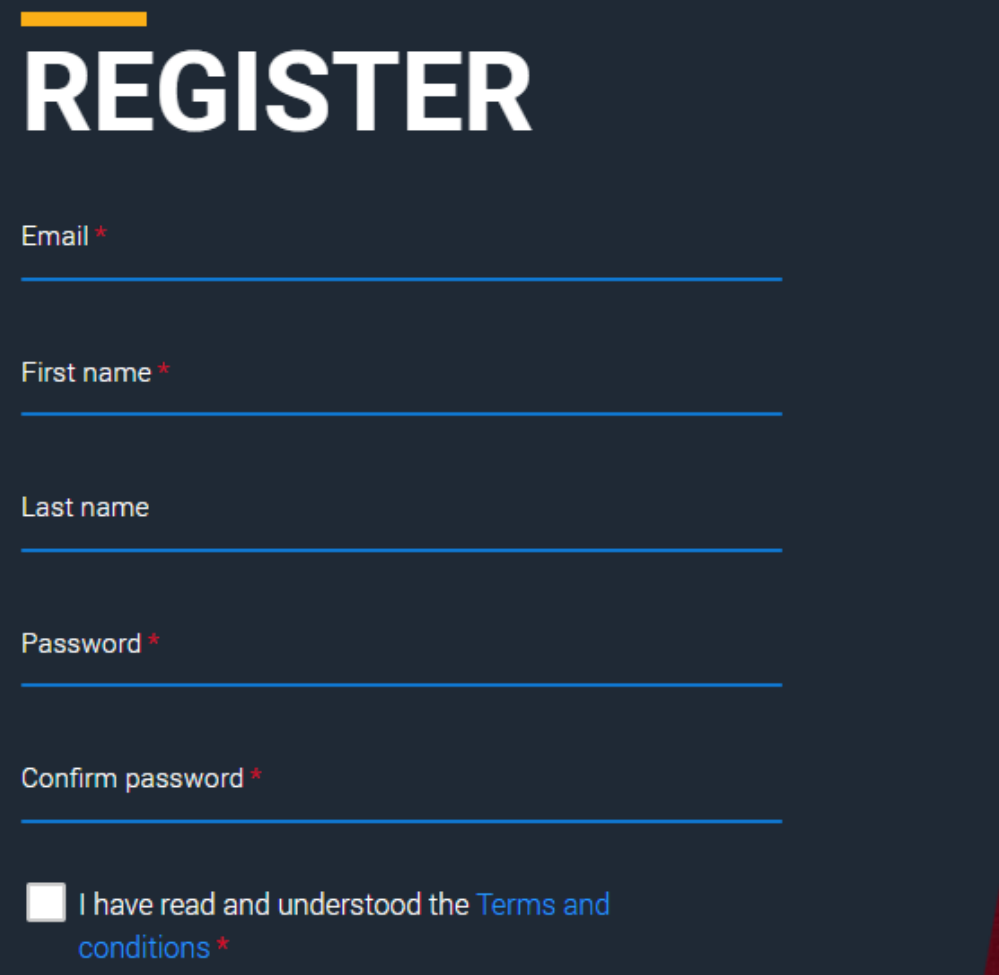

### You will see this page

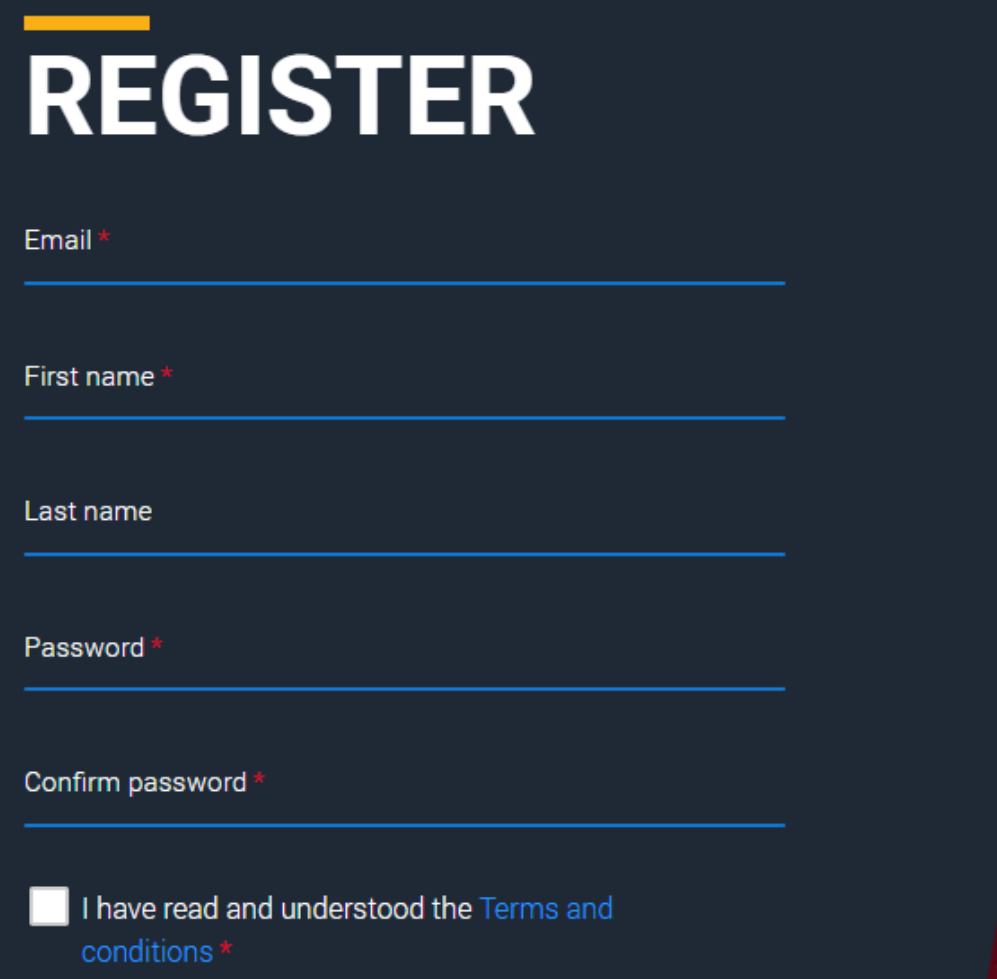

Enter your HOME email Create your own password and make a note of it

Tick that you have read the terms and conditions

# **VERIFY YOUR ACCOUNT**

An email has been sent to you on behalf of UCAS, with a code to verify your email address. Please enter the code below.

Code

**Verify** 

If you have not received an email, you can request another code

Now check your phone for you verification code and enter the code sent

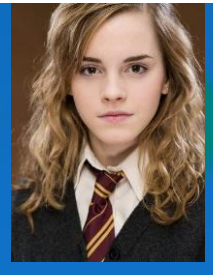

## **HI HERMIONE**  $\bullet$

We've just got 4 steps to help you find all the right information

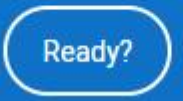

After entering the code, and a whirring wheel, you will receive a welcome message **Choose the year you intend to go to university.**

**Deferred entries would be 2023**

## In which year do you want to start your studies?

 $\bullet\hspace{0.1cm} \bullet\hspace{0.1cm} \bullet\hspace{0.1cm} \bullet\hspace{0.1cm} \bullet$ 

2022

2023

2024

# Select a level of study

#### **Undergraduate**

Uni and college degrees, and apprenticeships

#### **Postgraduate**

Returning to uni to continue study, or apprenticeships

Choose **UNDERGRADUATE** 

### Tick the box if you want further information or leave blank if not

### Would you like additional information on:

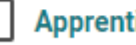

#### **Apprenticeships**

Work based training

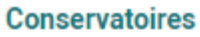

Performing arts at Conservatoire universities

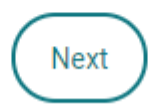

# Where do you live?  $\bullet\hspace{0.1cm} \bullet\hspace{0.1cm}\bullet\hspace{0.1cm}\bullet\hspace{0.1cm}\bullet$

United Kingdom  $\sim$ Enter postcode

### **Enter your postcode**

### **Select your preferences**

# Your preferences

### Stay up-to-date with unis, colleges, offers, and more

Get tailored info about uni and college courses, open days, and apprenticeship options. \*

 $\bigcap$ Yes

**No**  $\left( \begin{array}{c} \end{array} \right)$ 

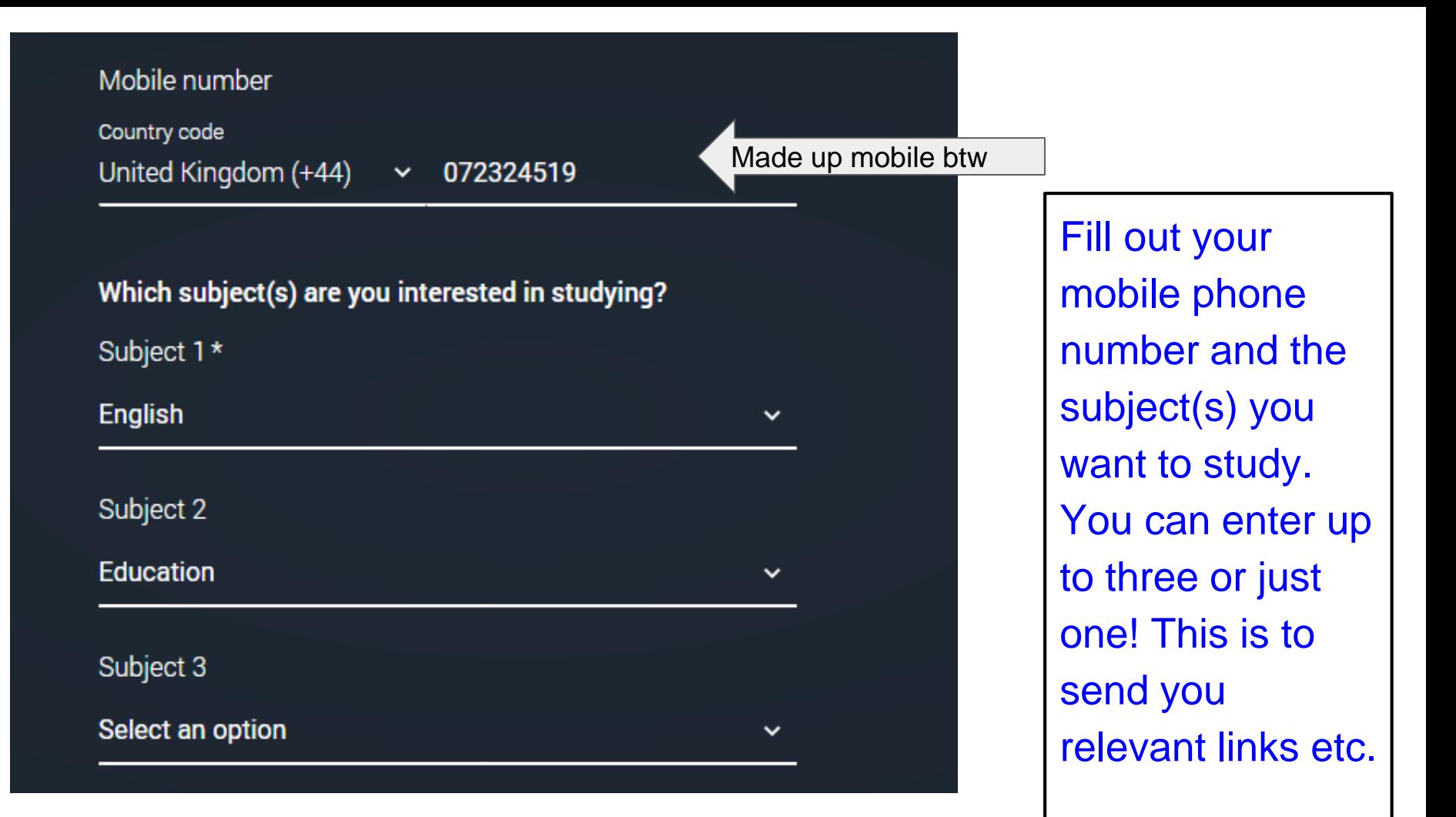

**Tick the box** YES - you are still at school. Find Gordano **School by** typing in the name and clicking on the school

#### Get the right support

Are you still at school/college?\*

 $\odot$ Yes **No** 

Your school/college \*

#### Gordano School (St Mary's Road, Portishead)

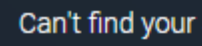

Can't find your school/college?

#### **What about the buzzword?**

When you start your application from the Hub you can use the buzzword you have been given to link to your school/college.

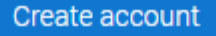

### **Click on Create** account

#### Get the right support

Are you still at school/college?\*

⋒ Yes

**No** 

Your school/college \*

#### Gordano School (St Mary's Road, Portishead)

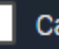

Can't find your school/college?

#### What about the buzzword?

When you start your application from the Hub you can use the buzzword you have been given to link to your school/college.

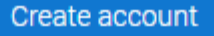

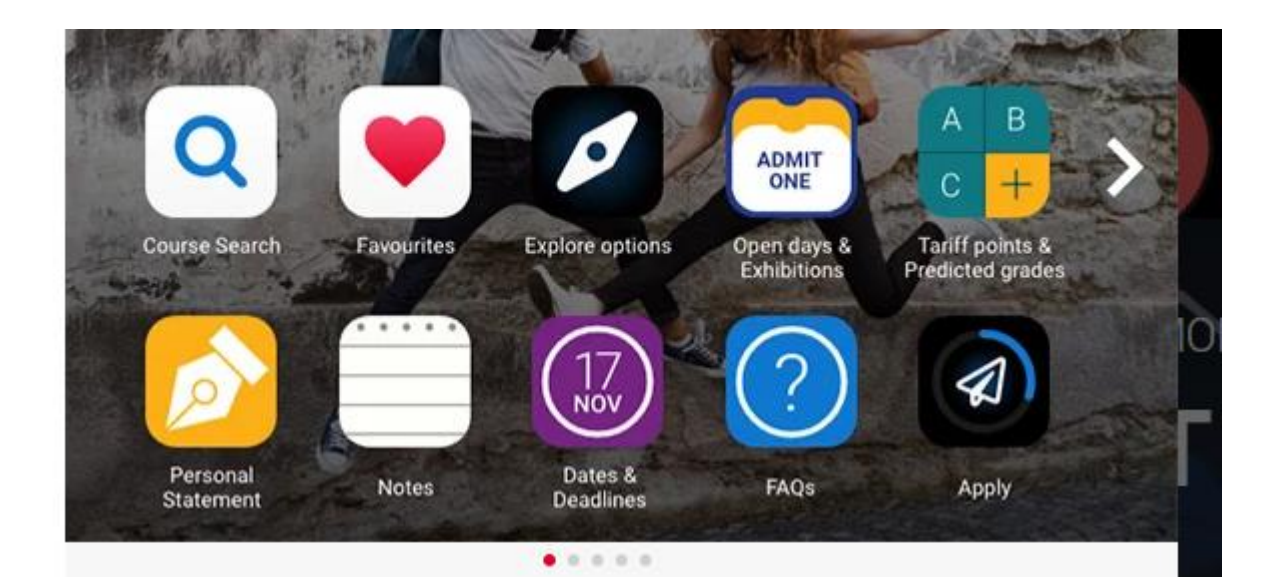

### **Welcome to your Hub**

Stay organised, supported, and informed throughout the application process.

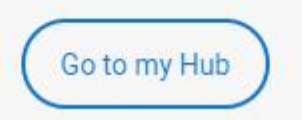

You are in to the hub! Click on Go to my hub Note the other things you can investigate and see on this page!

### **YOUR APPLICATIONS**

### You can now start the application

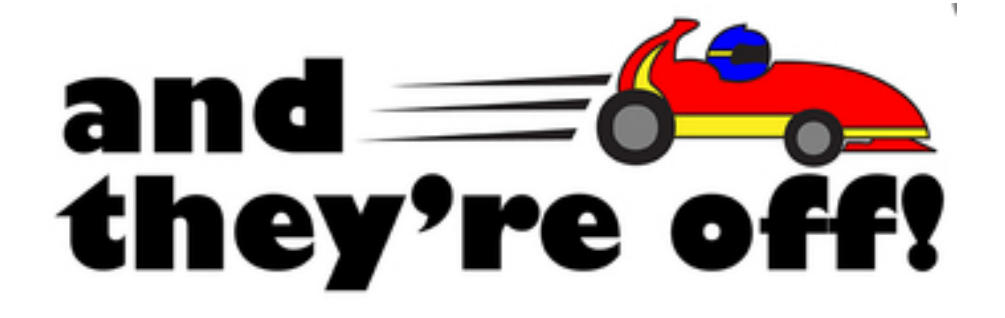

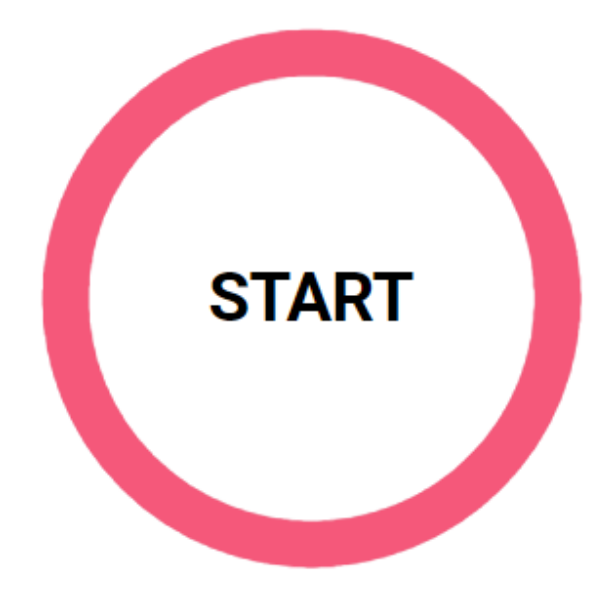

**START APPLICATION** 

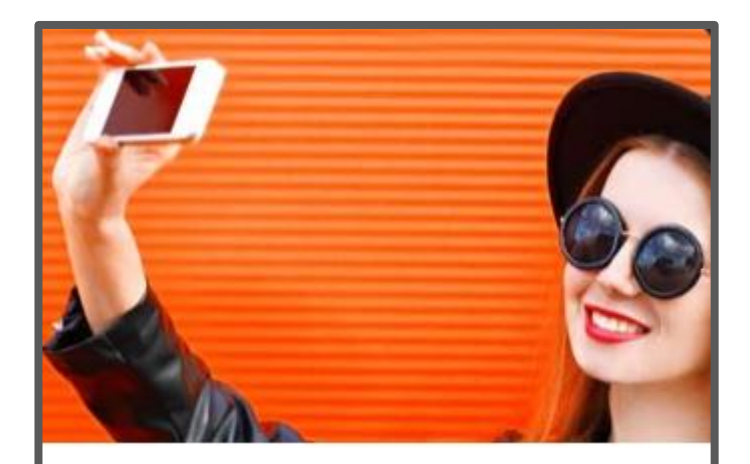

#### Undergraduate

Degrees, HNDs, and HNCs

Select application type >

### Click select application type

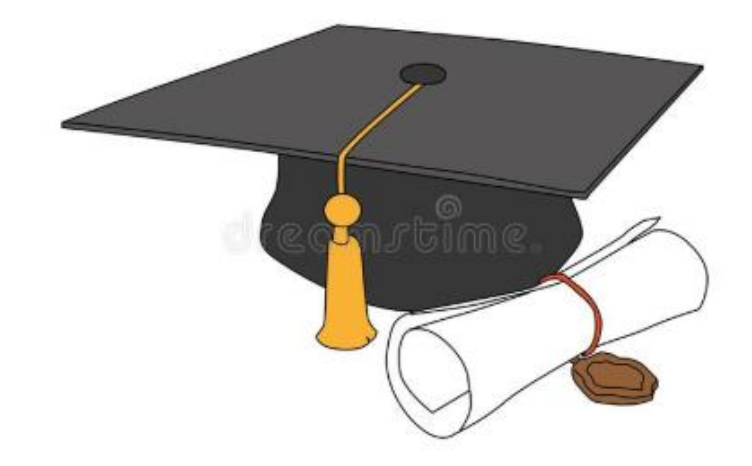

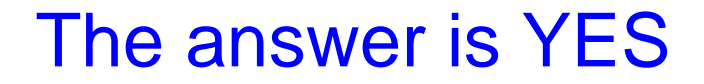

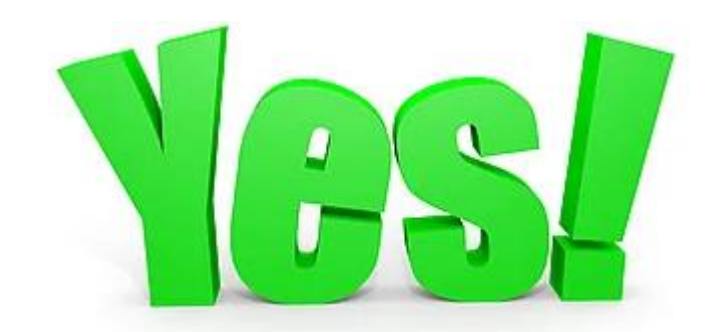

### Are you applying from a school, college, or centre?

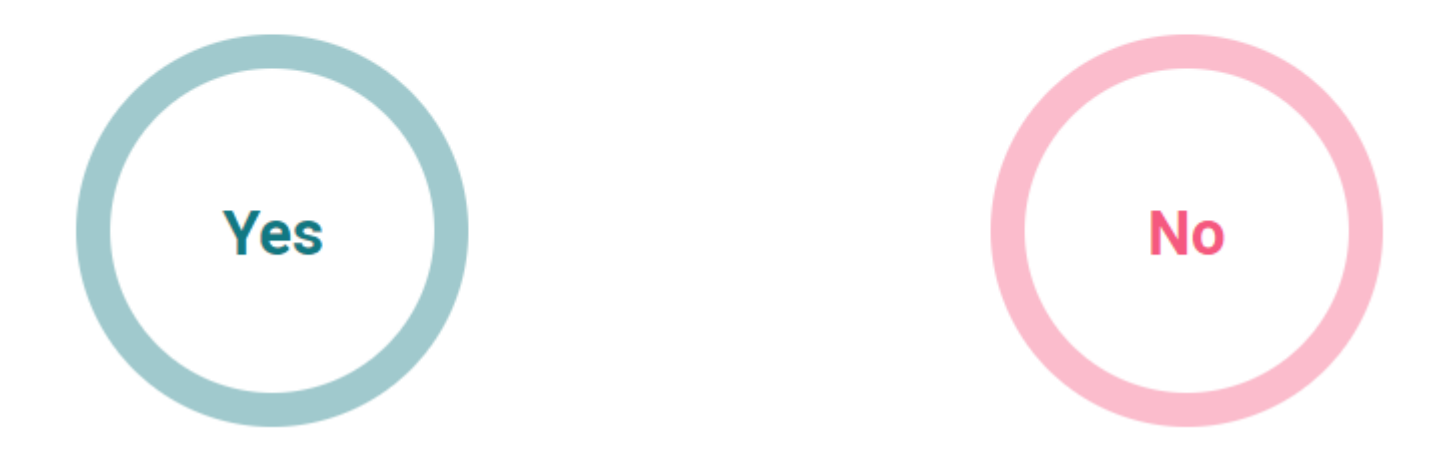

### Click **continue** to confirm you are happy for us to have access to (and process) your application

### Link to a school, college, or centre using a Buzzword

By entering the buzzword, you give your permission to share your application with your school, college or centre, so they can support you through the application process. To find out more about how your school, college or centre will be able to support your application and the information they will have access to please see here.

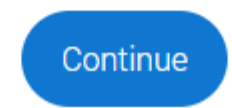

Cancel

### Enter and then save the buzzword **Gordano22**

### Enter the Buzzword from your school, college, or centre

Buzzwords are case-sensitive and will be given to you by your school, college or centre.

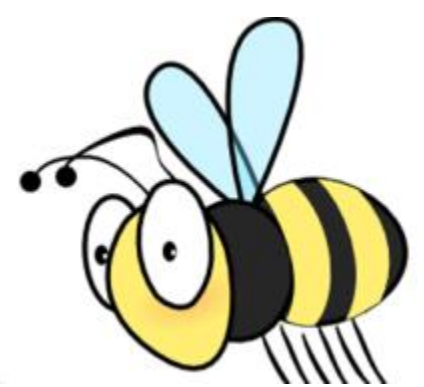

Gordano22

Save Buzzword

Cancel

### Enter the Buzzword from your school, college, or cent

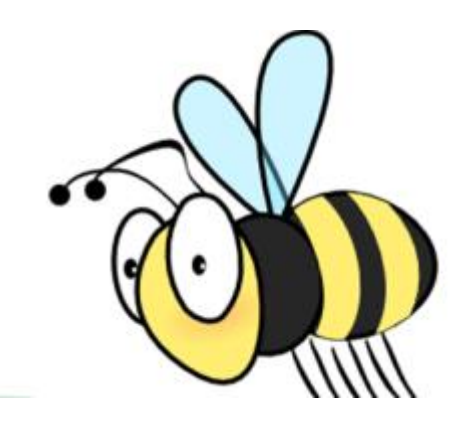

Your buzzword is for

### **Gordano School**

St Mary's Road, Portishead, North Somerset, BS20 7QR

Is this correct?

**Click YES** 

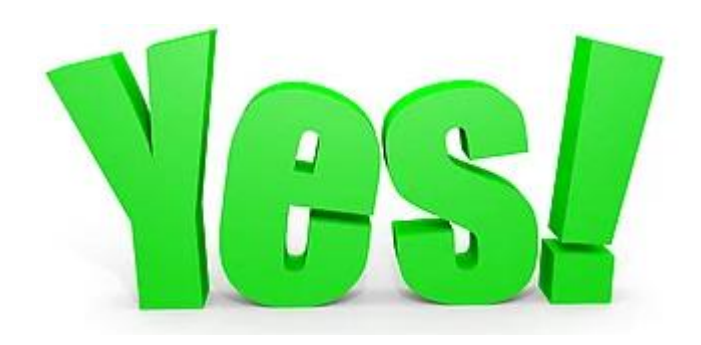

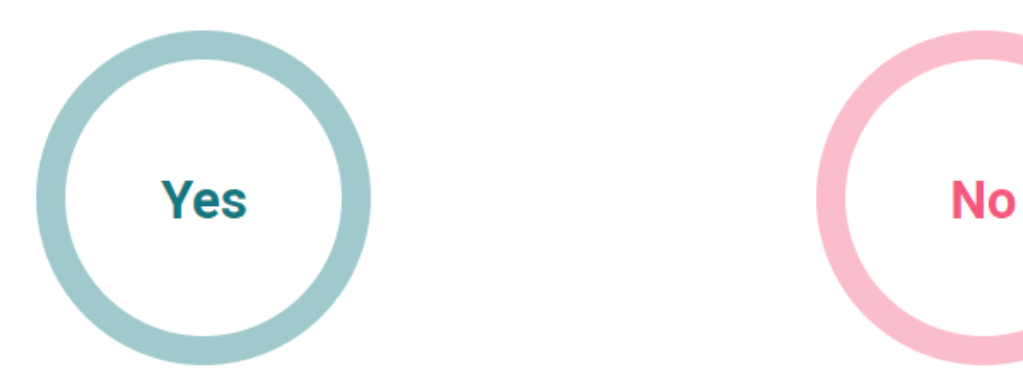

### Find your **CORRECT** tutor group from the drop down

### You have linked your application to **Gordano School**

Select group

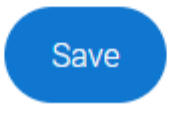

### And you're in!

#### ← / UCAS application

#### Application status

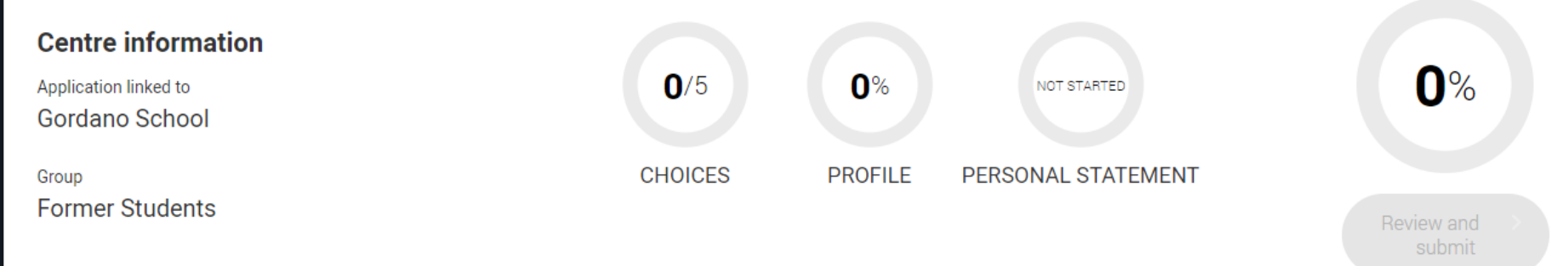

You will add this later (unless you already know all of the courses and universities you wish to apply to!)

### Your choices

### **Add** choice

Confirm choices

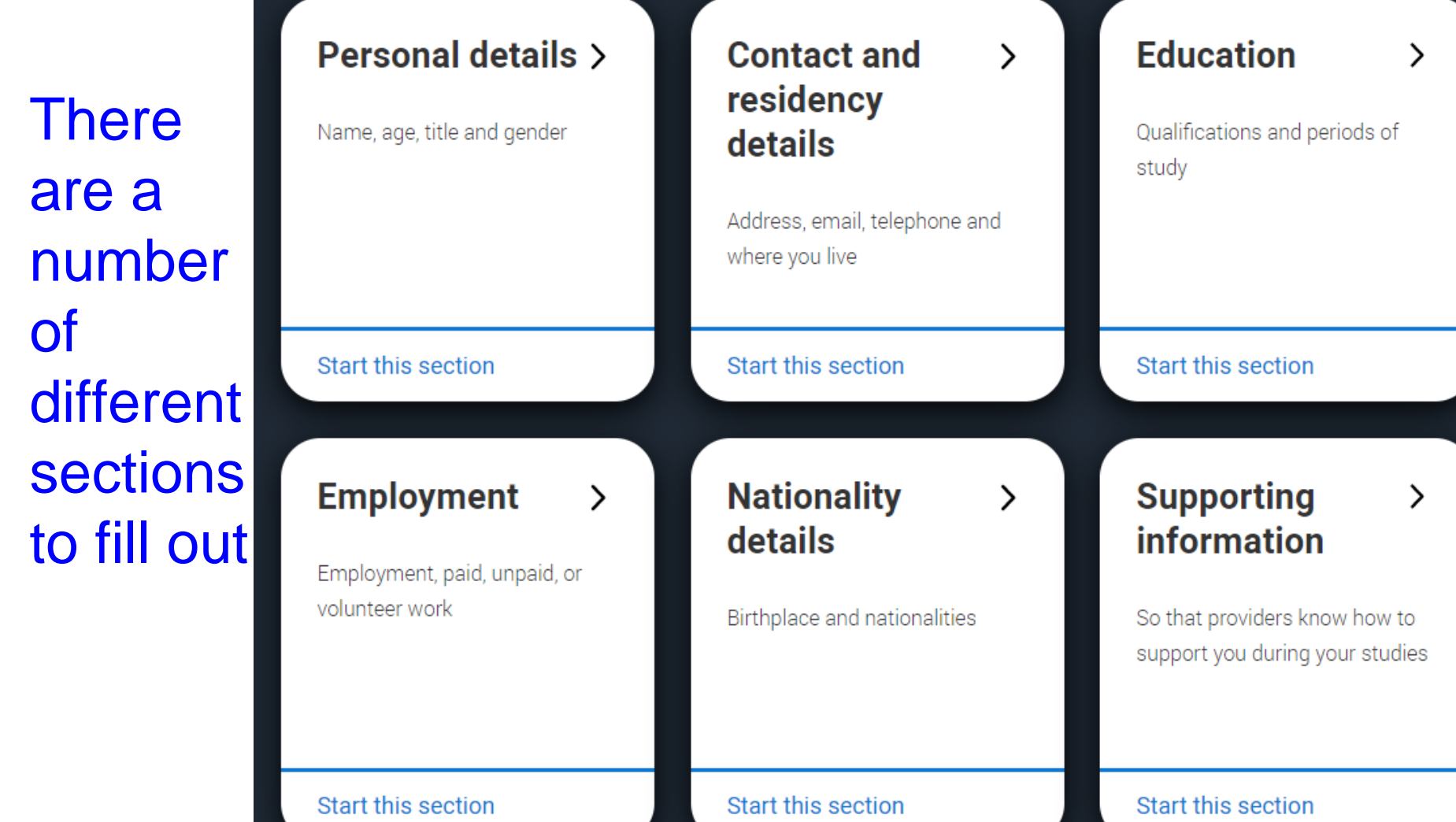

### We are going to focus on some key ones today

⋋

#### **English** language skills

Is English your first language?

**Start this section** 

### **Finance and** funding

Tell us how you'll fund your study

Start this section

### Your personal statement

### **Personal** statement

Why do you want to study this subject?

#### **Start this section**

### Let's begin with:

Title \*

Miss  $\sim$ 

#### First name \*

Tell us who you are. Make sure your name is as it appears on any official documents, such as your passport, birth certificate or driving licence.

Hermione

#### Last name \*

If you don't have a last name, add your first name here again.

Granger

#### **Previous name(s)**

Tell us any other names you've been known by (for example maiden name), as it helps when we're matching educational records.

#### **Personal details >**

Name, age, title and gender

#### Start this section

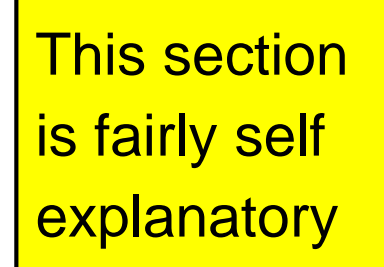

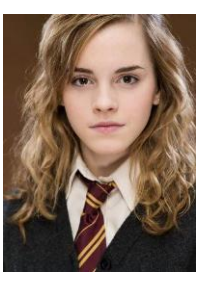

#### **Preferred name**

Let us know what we should call you in our communications.

### When you are done, click, mark this section as complete.

NB It will only let you do that if you have completed ALL sections marked with a red asterix\*

#### Date of birth \*

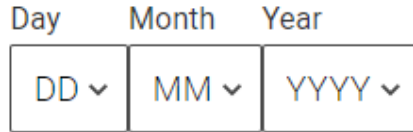

#### Gender\*

Select the gender you most identify with at this time. You can tell the university or college directly if you'd feel more comfortable identifying in another way, or if this changes.

Male Female

#### **Personal details**

Contact and residency details

Education

Employment

Nationality details

Supporting information

English language skills

Finance and funding

Personal statement

### **Progress Bar**

On the left, as you complete a section, it will turn green and have a tick alongside it so you can see what you still have to complete on the application

### Click on the next section to open it up **CONTACT AND RESIDENCY DETAILS**

2022 Undergraduate application

← / UCAS application / Contact and residency details

Return to application overview ≺

**Personal details** 

**Contact and residency details** 

Education

Employment

Nationality details

**Cunnorting information** 

#### **Contact details**

**Contact telephone number** 

You must provide a contact telephone number.

Other telephone number

Enter a contact number and your HOME email

### **Contact details**

#### **Contact telephone number**

You must provide a contact telephone number.

07800000000

#### Other telephone number

#### Email address \*

You can update your email address in your UCAS profile

myemail.com

### Search up your home address

### NB: Hermione lives in school - you do not!

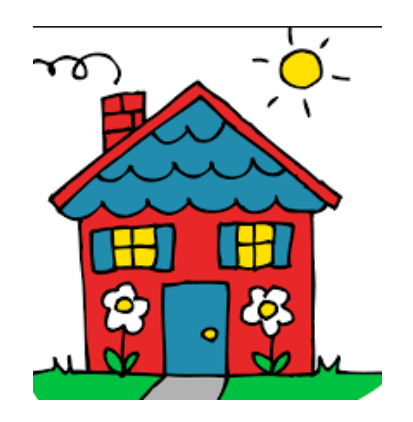

#### **Postal address**

#### Address type \*

UK address  $\checkmark$ 

Address line 1 \*

Gordano School

Address line 2

St Marys Road

Address line 3

Portishead

Address line 4

**Bristol Avon** 

Postcode\*

**BS207QR** 

If you want someone else to be able to speak to UCAS on your behalf (if you were away on results say for example), enter their name and details here

#### **Nominated access**

Do you want someone else to be able to act, or speak on your behalf, about your application? e.g. A parent, teacher, other relative or quardian. If you are using an agent, you can choose to enter their details.

You're able to enter details of someone you're happy to help manage your application - this is called nominated access.

Yes  $\bigcap$  No

#### Full name of nominee \*

The first and last name of your nominee. They will be asked this information when speaking to UCAS on your behalf.

Mrs R Granger

#### Relationship to you \*

How you know your nominee. They will be asked this information when speaking to UCAS on your behalf.

Mother

**Fill out the** residency details. NB: **Portishead is** in North Somerset!

#### **Residency details**

Is your home address the same as your postal address?\*

 $\odot$  Yes  $()$  No

#### Please select your area of permanent residence \*

Your area of permanent residence refers to the area in which you normally live.

North Somerset

✓

#### Residential category \*

Please choose the option that most closely applies to you.

UK Citizen - England

◡

If you have a job, enter the details in the employment section. Leave blank if not.

#### **Personal details**

**Contact and residency details** 

Education

**Employment** 

Add employment

### Add employment

### You will need to know these details

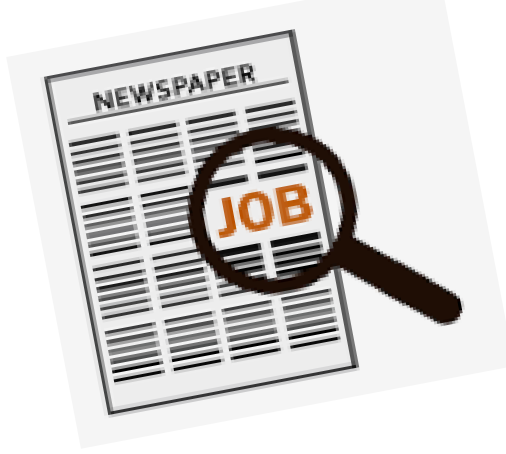

#### Company/organisation name \*

#### Role title \*

#### Company/organisation address \*

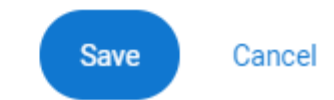

### **Nationality Section - again fairly self explanatory**

#### **Personal details**

**Contact and residency details** 

#### Education

**Employment** 

#### **Nationality details**

Supporting information

English language skills

#### What is your country of birth? \*

For the purpose of this question the UK includes the Channel Islands and the Isle of Man

#### What is your nationality? \*

If you're applying from outside the UK choose your nationality as it appears in your passport. If you have dual nationality and you need a visa to enter the UK, enter your first nationality as it is shown on the passport you intend to use when travelling to the UK for your course.

v

v

### Remember that all red asterixed questions are compulsory

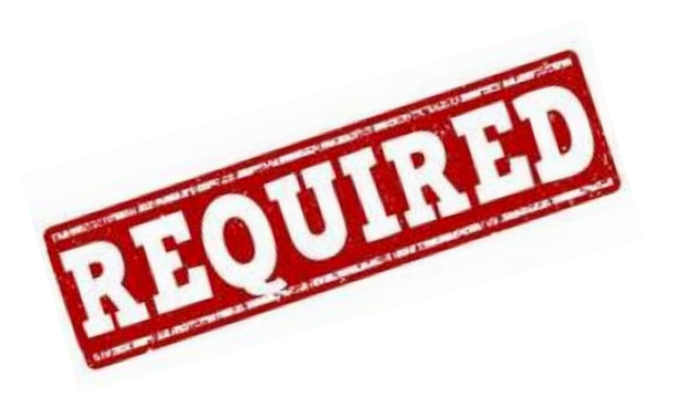

#### **Dual nationality**

If you have dual nationality, select your first nationality in the previous field and your second nationality here.

 $\checkmark$ 

#### Mark this section as complete\*

You must complete all mandatory fields in this section before you can mark it as complete. All sections must be marked as complete before you can send your application.

#### Save this section

**Fill out the** compulsor y parts on this section

### **SUPPORTING INFORMATION**

2022 Undergraduate application

#### ← / UCAS application / Supporting information

← Return to application overview

**Personal details**  $\checkmark$ 

 $\checkmark$ **Contact and residency details** 

Education

**imployment** 

tionality details

Have you ever lived or worked in the EU (excluding the UK), European Economic Area (EEA) or Switzerland? \*

 $\checkmark$ 

 $\checkmark$ 

Do you have a parent, step parent, spouse or civil partner who is an EU (excluding the UK), EEA or Swiss national? \*

### **Disabilities**

Use this section to record any physical or mental health conditions you wish the university to be aware of. You can offer more details in this section. Universities provide a lot of support/additional funding for some conditions

Universities offer a wide range of support to students with disabilities. Please select any disability you have from the list below. \*

Select the option(s) which you feel best describes any physical and/or mental health condition, long-term illness, or learning difference you may live with. If you don't have a disability, select to confirm you don't have a disability. We've got more help here.

 $\checkmark$ 

#### **Further details about your disability**

Your chosen universities or colleges will use this information to provide you with information on the support available.

# **ENGLISH LANGUAGE SKILLS**

2022 Undergraduate application

### **Answer this question** and tick complete

English proficiency tests and exams are taken by students who don't speak English as their first language. Is English your first language?

This question is to find out whether you have taken an IELTS or TOFEL English proficiency test. The answer to this question is not passed on to your choices.

. If you click yes, you won't be asked any additional questions and can mark this section as complete.

·If you click no, and have taken English proficiency tests, you can add your certificate numbers and we'll pass them on to your chosen universities and colleges when you submit your application.

. If you click no and haven't completed any tests, for example because Welsh is your first language, you can leave the remaining fields blank and then mark this section as complete.

 $\bigcap$  No Yes

# **FINANCE AND FUNDING**

2022 Undergraduate application

#### What will be your main source of funding for your studies? \*

Select an option from the drop-down list to tell us how you expect to pay for your tuition fees. Most applicants from the UK, Channel Islands, Isle of Man, and the EU will be in the category UK, ChI, IoM, or EU student finance.

This guidance has been created in the absence of full Brexit arrangements being available and you should give your answer as guided. Universities and colleges are aware that EU applicants will be selecting the UK, ChI, IoM or EU student finance option.

UK, Chl, IoM or EU student finance services v

Note the correct entry from the drop down.

This is for anyone wishing to receive a student loan that's all of you (unless you have substantial private means!)

### Don't forget the student support arrangement - same as your residency area

#### **Student support arrangements**

Tell us who will assess you for tuition fees, or how you will pay for your course.

Please select the option which best describes your situation.

North Somerset

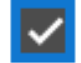

The diversity section has a mixture of compulsory and optional questions. You have to answer the red asterixed ones!

### **DIVERSITY AND INCLUSION**

2022 Undergraduate application

← / UCAS application / Diversity and inclusion

- ← Return to application overview
- **Personal details**
- **Contact and residency details**
- Education
- **Employment**
- **Nationality details**
- $\checkmark$  Supporting information

#### **Equality monitoring**

Ethnic origin \*

 $\checkmark$ 

#### What is your religion or belief?

 $\checkmark$ 

#### What is your sexual orientation?

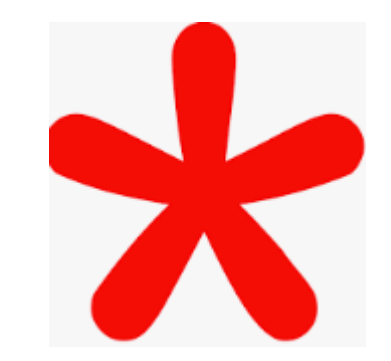

### If you have attended any summer schools, access to Bristol, HE+ etc. use this section to add the details

### Activities in preparation for higher education

For example: summer schools, Saturday university, campus days, summer academies, taster courses and booster courses. If you have not taken any such course, please leave this section blank.

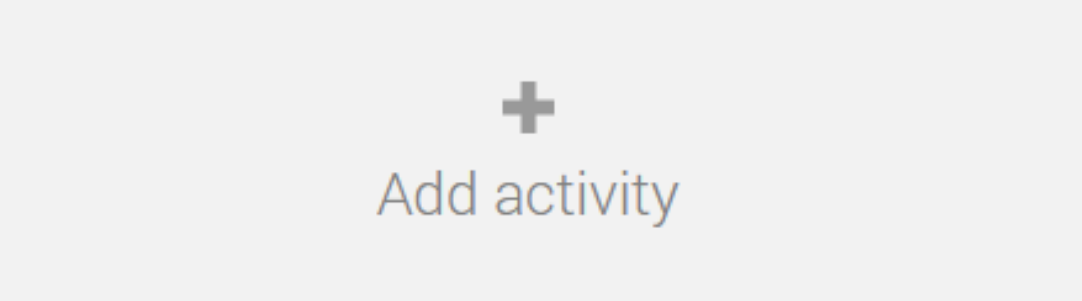

### **Care support information**

#### Have you been in care?

Select yes if you've ever lived in public care or as a looked-after child, including:

- with foster carers under local authority care
- in a residential children's home
- being 'looked after at home' under a supervision order
- living with friends or relatives in kinship care

Note: This does not refer to time spent in boarding schools, working in a care or healthcare setting, or if you are a carer yourself

### Answer these - use the drop down for the parental education and type in the job title

#### **Parental education**

Do any of your parents, step-parents or quardians have any higher education qualification, such as a degree, diploma, or certificate of higher education?

 $\checkmark$ 

#### Occupational background\*

Please give the job title of your parent, step-parent, or quardian who earns the most, if you are under 21. If she or he is retired or unemployed, give their most recent job title. If you are 21 or over, please give your own job title.

# Now the section that takes the most time - **Education**

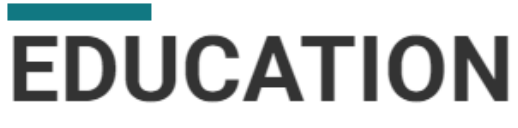

2022 Undergraduate application

← / UCAS application / Education

< Return to application overview

- **Personal details**
- **Contact and residency details** ✓

#### **Education**

Employment

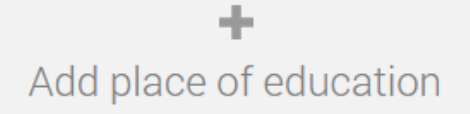

### Click add place of education and then find Gordano

### **Add** place of education

Name of the school, college, or university \*

#### Exam centre number

This may be automatically filled in based on your school, college, or university

#### Start date \*

Month Year

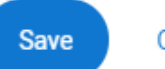

Cancel

### Add place of education

Name of the school, college, or university \*

Gordano School

#### Exam centre number

This may be automatically filled in based on your school, college, or university

50639

### Put your dates in the school and other key details as they appear below.

If you entered in year 7, the date is 2015 - if you entered later, then you will have a different start date!

### **Add** place of education

Start date \*

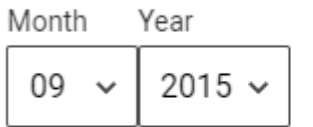

#### End date \*

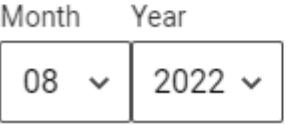

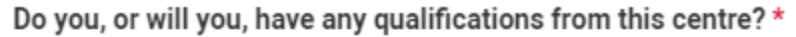

If you received any qualifications at this school, college or centre, or if you have any qualifications pending at this school, click yes.

All qualifications must be entered, even if you received an unsuccessful grade, if you are still waiting to take the final exams or if you are waiting for the results.

If you are resitting a qualification you need to enter it twice: once as a completed qualification with the grade achieved and once as a qualification with the result Pending.

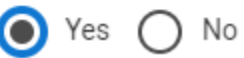

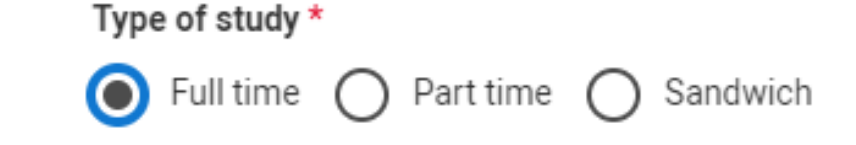

### Adding qualifications

#### **After saving what you have done on that page, click add qualification**

### **Gordano School**

September 2015 - August 2022 Full time

**Add Qualification** 

You then see a shortlist of qualifications you can click on to find your GCSES and other subjects

### **Add qualification**

To add a qualification either choose from the qualification shortlist or search for your qualification.

You will need to check the exam boards and levels awarded from your exam certificates see the separate sheet

### These buttons should help you find your different qualifications

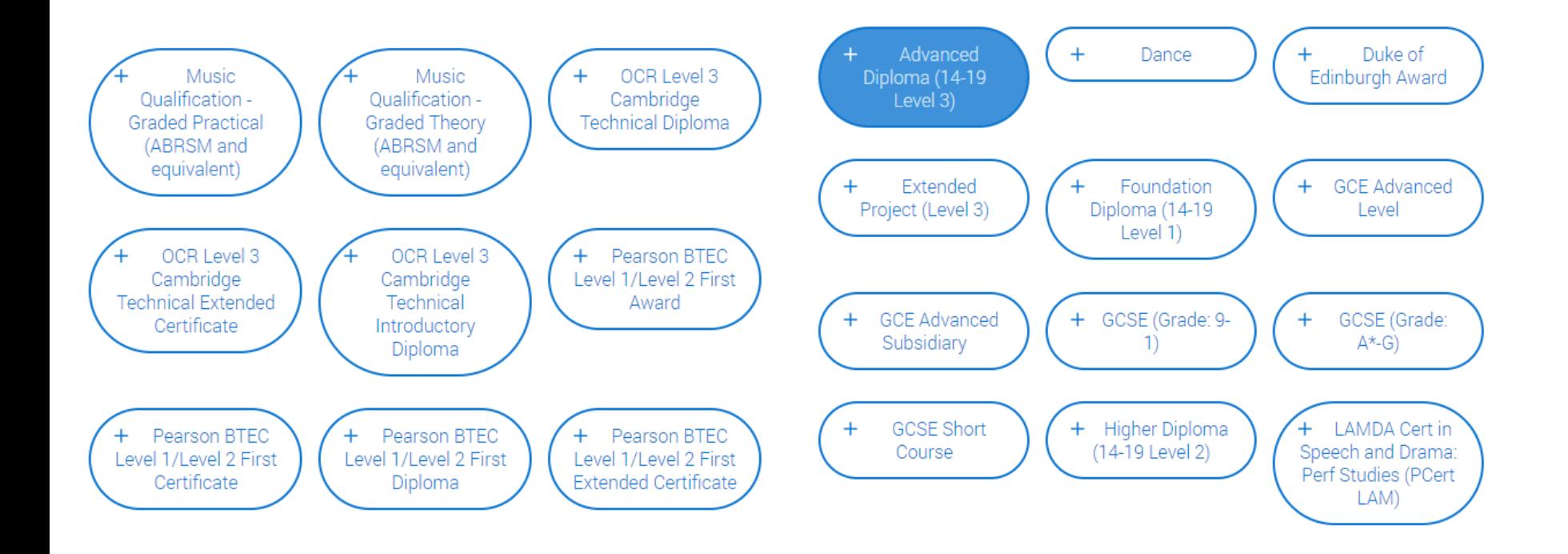

# Add in your GCSEs and other qualifications already taken

#### Title \*

Type and select the subject you studied

English Language

#### **Oualification date \***

#### Month Year

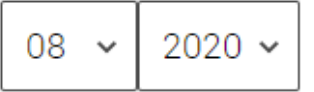

#### Awarding organisation \*

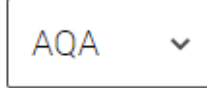

#### Grade \*

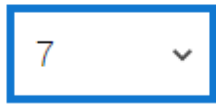

#### Module / Unit 1

#### Subject

Type and select the subject you studied

#### **Oualification date**

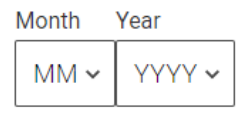

#### Grade

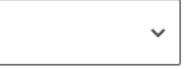

Ignore the modules and click save and add similar until they are all entered

### You also HAVE to add on the exams you are taking in 2022

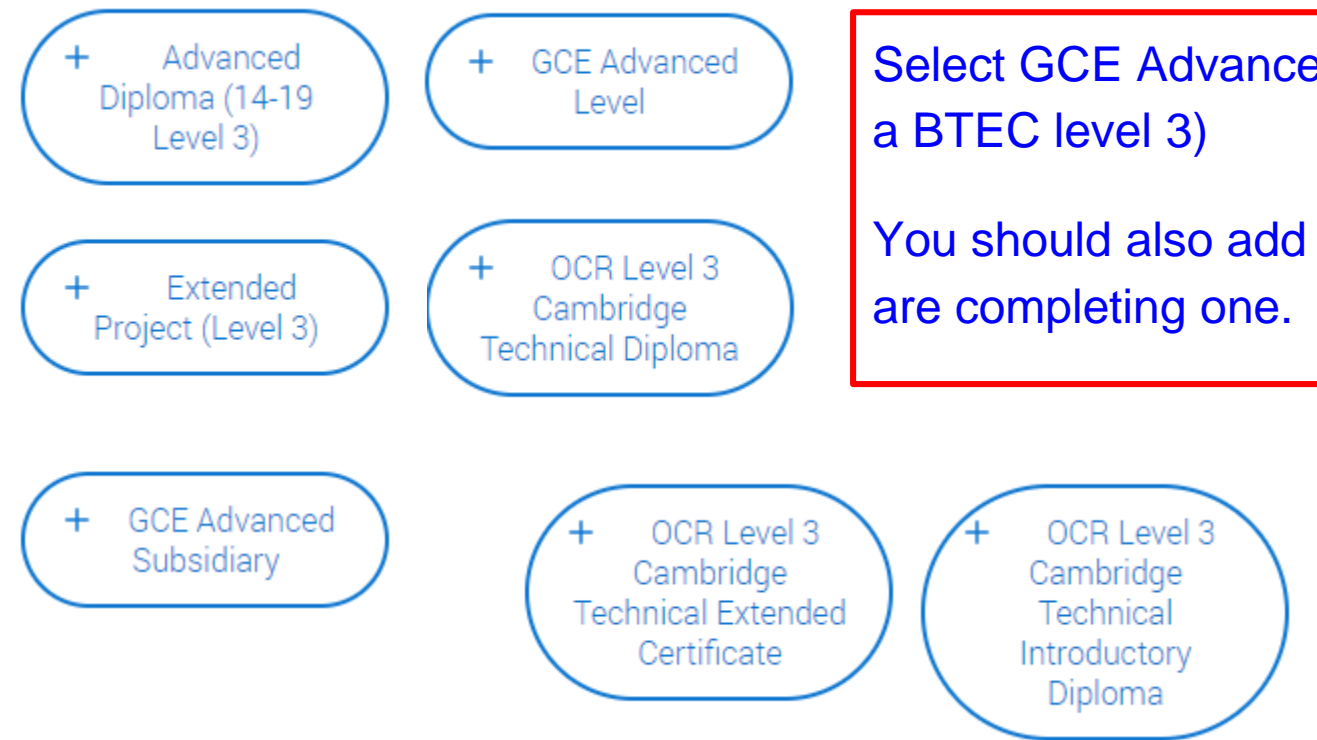

Select GCE Advanced level (unless it is

You should also add on the EPQ if you

#### Subject\*

Type and select the subject you studied

English Literature A

#### Qualification date \*

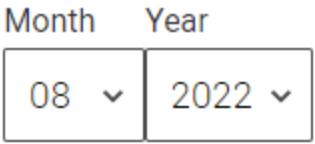

#### Awarding organisation \*

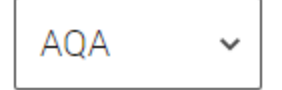

#### Grade \*

Pending  $\sim$ 

Enter the subject, board and year you will gain the qualification (August 2022). From the grade drop-down, pick PENDING. If you fail to do this, your tutor will not be able to enter predicted grades!

#### Module / Unit 1

**Title** 

Ignore the modules or units for A level exams - but you will need to enter these for BTECs

Type and select the subject you studied

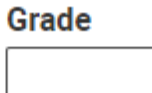

Add another module

Save qualifications

 $\checkmark$ 

Continue adding subjects etc. until you have entered all of your exams both taken and pending. You can enter music exams, Duke of Edinburgh and dance qualifications too.

### Complete this section by selecting your highest level of qualification from Gordano. Leave the ULN blank

#### **Unique Learner Number (ULN)**

The Unique Learner Number (ULN) is a 10-digit reference number which is used alongside and to access the Personal Learning Record of anyone over the age of 13 involved in UK education or training. If you don't have one, or don't know yours, leave this blank

Please state the highest level of qualification you expect to have before you start your course \*

Below honours degree level qualifications

### Tick complete and save.

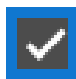

Mark this section as complete\*

You must complete all mandatory fields in this section before you can mark it as complete. All sections must be marked as complete before you can send your application.

Save this section

# **PERSONAL STATEMENT**

2022 Undergraduate application

This is where you will upload the statement you will draft on Unifrog! More on these in the linked session

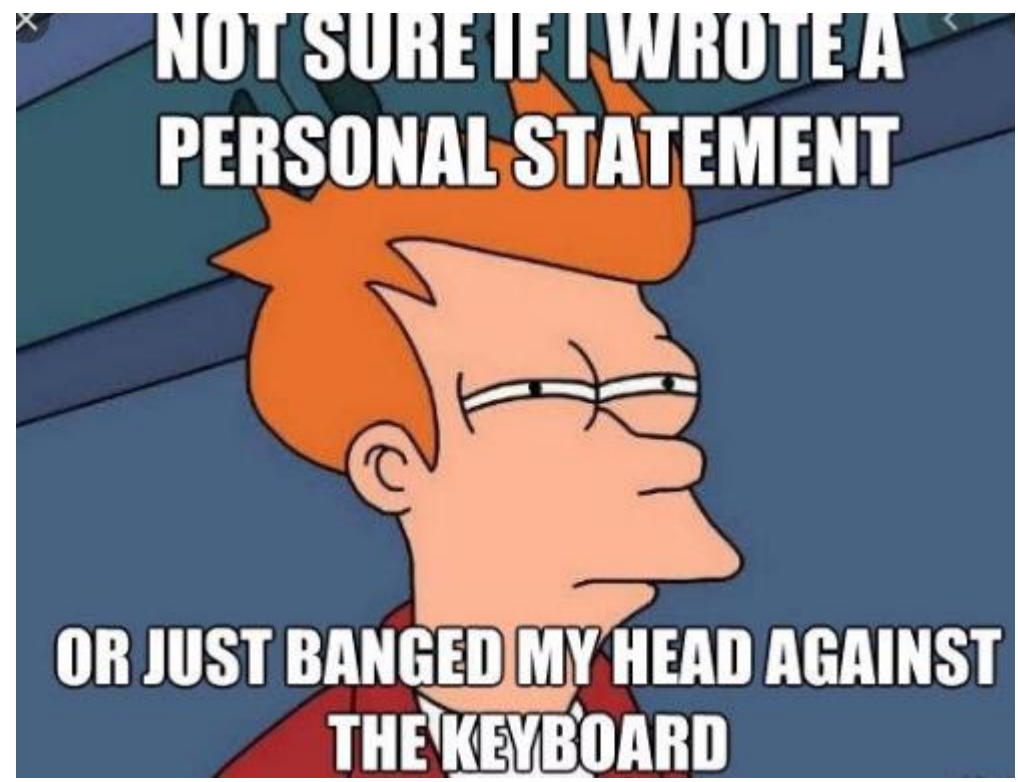

### And you are done!

- You can now go back in to UCAS at any point, using the log in details sent to you, and continue to add details.
- Make sure you click **save** when you update anything.

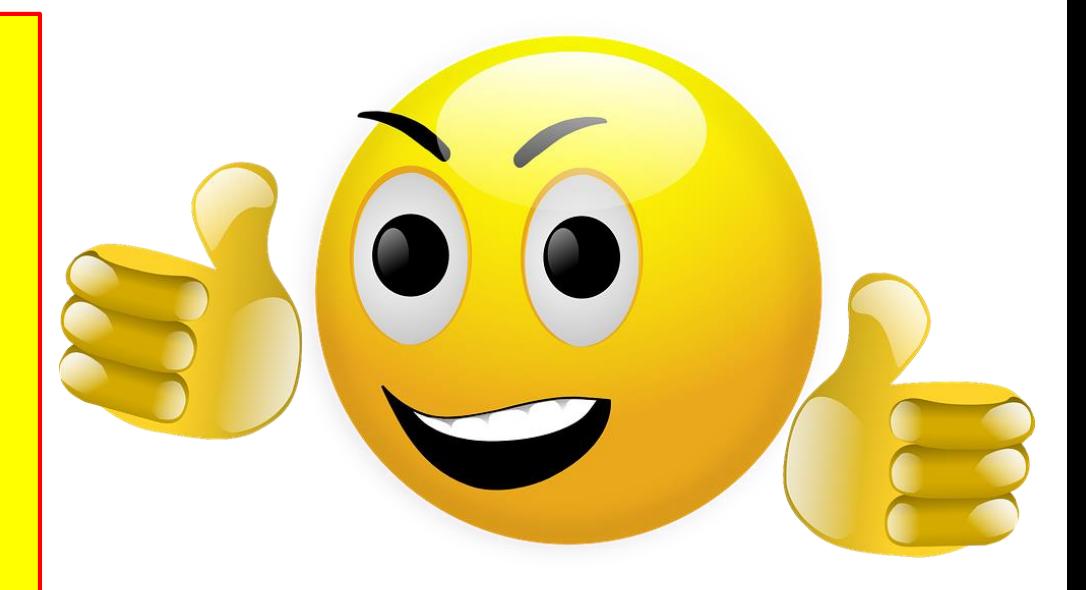